# **HƯỚNG DẪN HỌC VIÊN ĐĂNG KÝ MÔN HỌC**

**I. Đăng nhập vào Hệ thống thông tin học viên:**

Địa chỉ:<https://gradstudent.tdt.edu.vn/>

#### **II. Đăng ký môn học:**

## **1. Vào mục "Đăng ký môn học (ĐKMH)":**

Trước khi bắt đầu ĐKMH, học viên phải xem thông báo thời gian đăng ký cụ thể (website phòng Sau đại học, website ĐKMH, Văn phòng Khoa…) để đăng ký kịp thời, tránh tình trạng học viên không theo dõi thông báo, đã hết hạn đăng ký nhưng học viên vẫn chưa đăng ký, trường hợp này sẽ không được giải quyết đăng ký bổ sung.

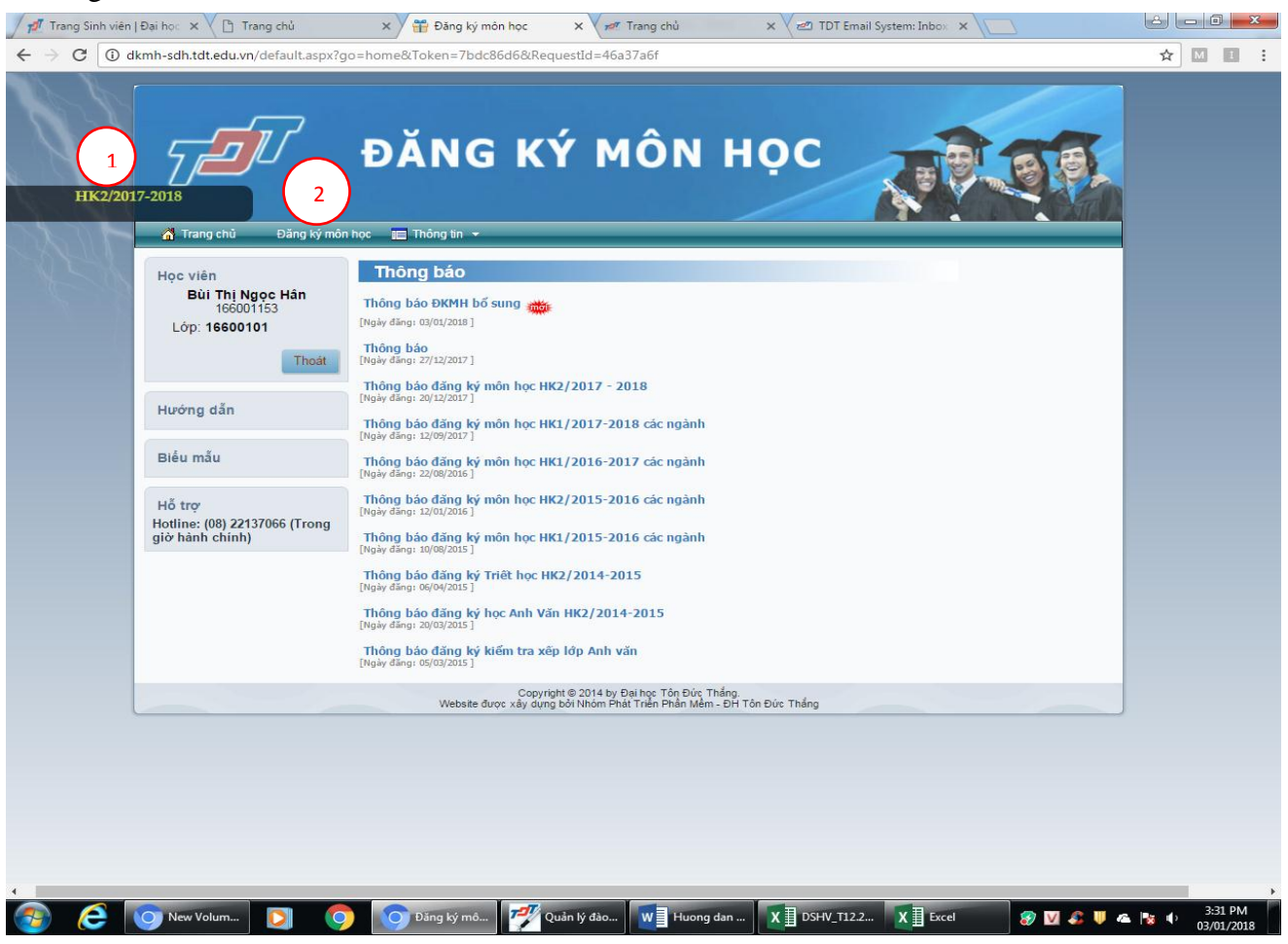

- **2. Lưu ý:**
	- 2.1. Kiểm tra học kỳ chuẩn bị đăng ký (*vị trí số 1*) để tránh đăng ký nhầm học kỳ

\_\_\_\_\_\_\_\_\_\_\_\_\_\_\_\_\_\_\_\_\_\_\_\_\_\_\_\_\_\_\_\_\_\_\_\_\_\_\_\_\_\_\_\_\_\_\_\_\_\_\_\_\_\_\_\_\_\_\_\_\_\_\_\_\_\_\_\_\_\_\_\_\_\_\_\_\_\_\_\_\_\_\_\_\_\_\_\_\_\_\_\_\_\_

2.2. Vào mục **Đăng ký môn học** (*vị trí số 2*)

# **3. Tiến hành ĐKMH:**

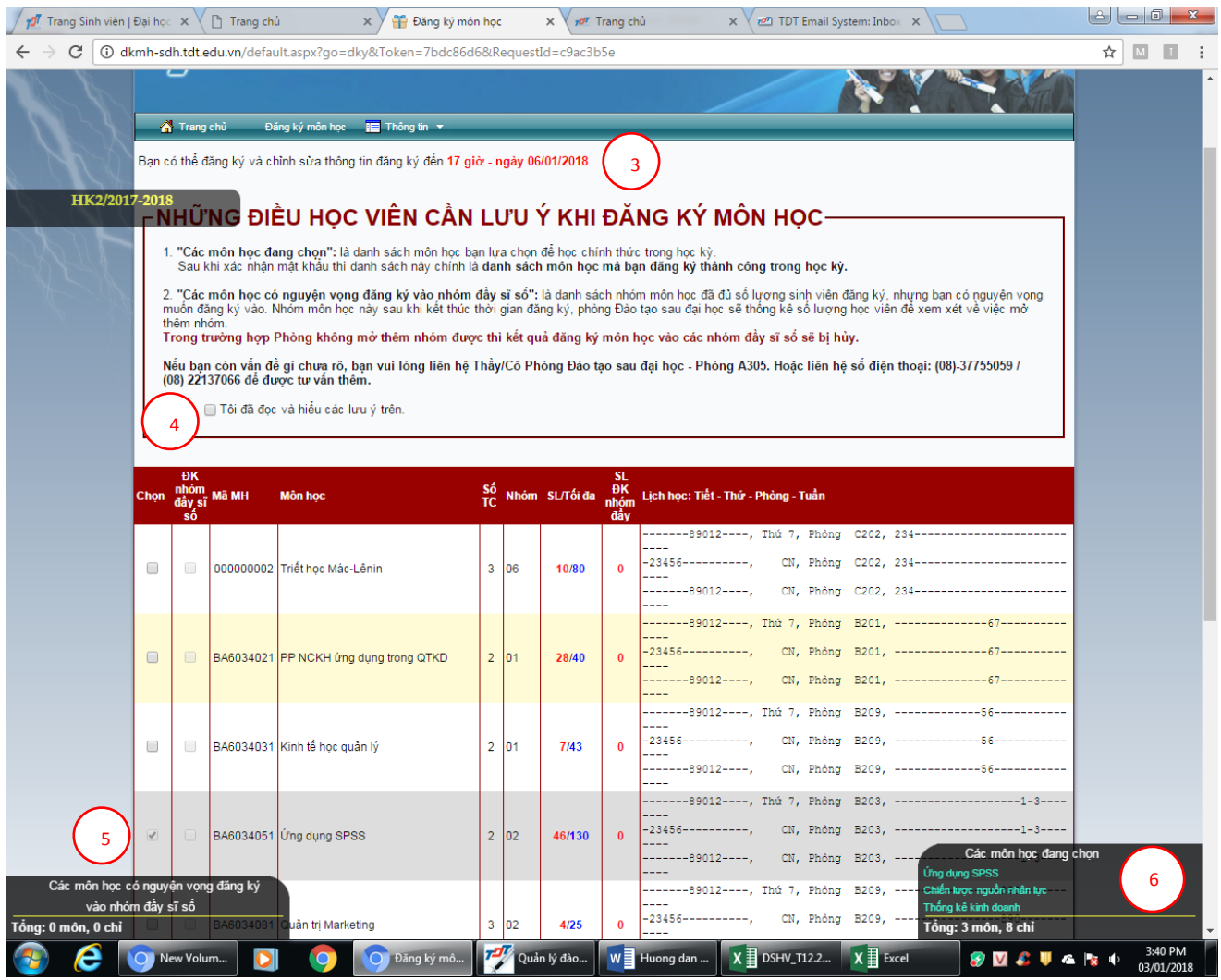

#### **Giải thích:**

- 3.1. Trước khi tiến hành đăng ký, học viên kiểm tra lại ngày giờ có thể đăng ký và chỉnh sửa môn học (*vị trí số 3*)
- 3.2. Học viên đọc kỹ những lưu ý khi ĐKMH và nhấn chọn vào (*vị trí số 4*)
- 3.3. Click chọn vào những môn muốn đăng ký học (dựa vào thời khóa biểu tổng hợp; lưu ý số nhóm của môn học tránh đăng ký nhầm) (*vị trí số 5*)
- 3.4. Thống kê tổng số các môn học, số tín chỉ đã chọn (*vị trí số 6*)
- 3.5. Nút "**Đăng ký**" ở cuối trang: nhấp vào khi đã hoàn tất chọn nhóm môn học
- 3.6. Nút "**Hủy các môn đã đăng ký**" ở cuối trang: dùng khi muốn hủy tất cả các nhóm môn học để chọn nhóm lại.

\_\_\_\_\_\_\_\_\_\_\_\_\_\_\_\_\_\_\_\_\_\_\_\_\_\_\_\_\_\_\_\_\_\_\_\_\_\_\_\_\_\_\_\_\_\_\_\_\_\_\_\_\_\_\_\_\_\_\_\_\_\_\_\_\_\_\_\_\_\_\_\_\_\_\_\_\_\_\_\_\_\_\_\_\_\_\_\_\_\_\_\_\_\_

## **4. ĐKMH trùng nhau:**

Trường hợp bấm nút đăng ký lịch học các nhóm trùng nhau, thì hệ thống sẽ xuất hiện cảnh báo như sau" (*vị trí số* 7)

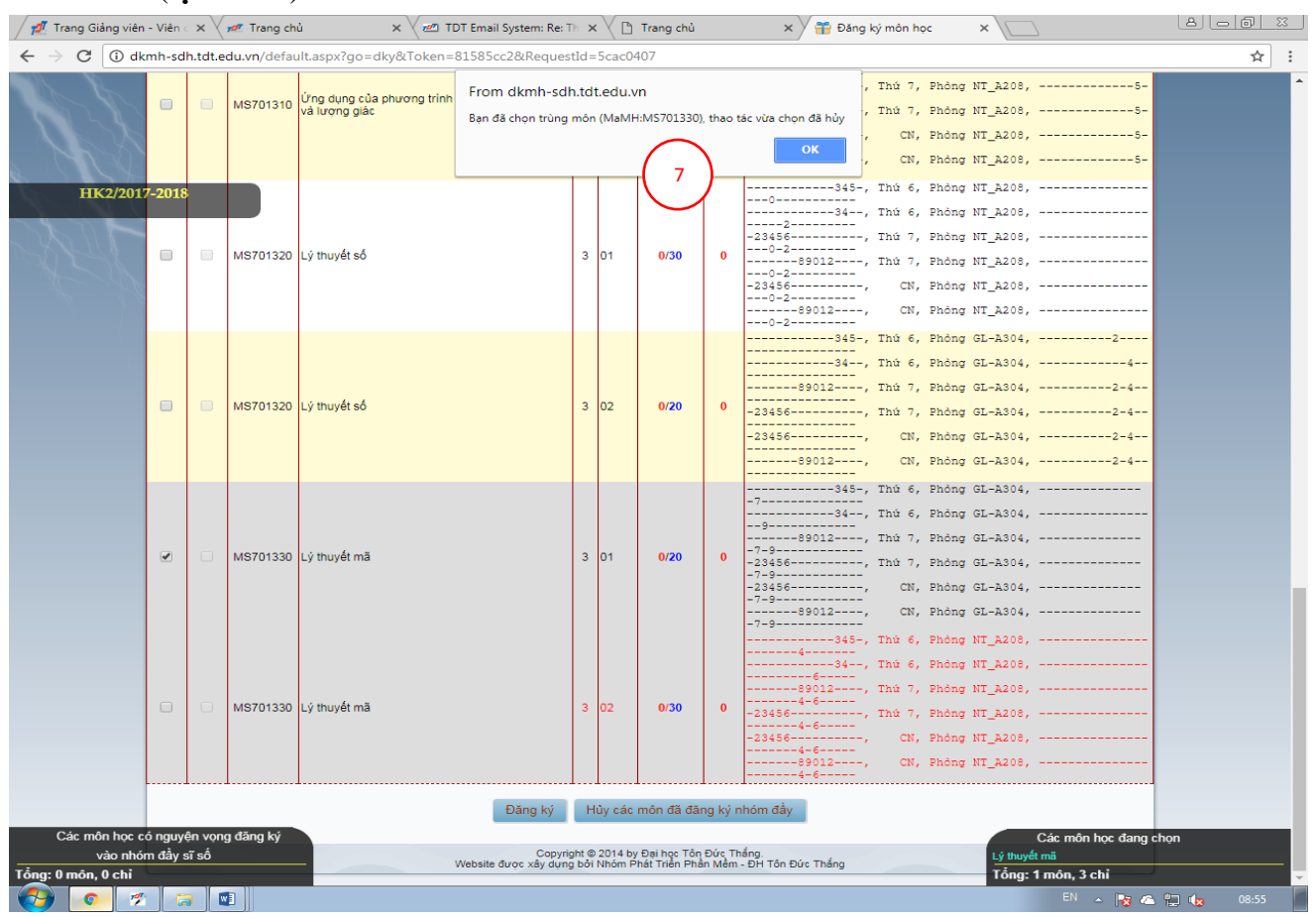

#### **5. ĐKMH thành công:**

Trường hợp đã đăng ký đầy đủ các môn học và không bị trùng lịch học, sẽ xuất hiện thông báo như sau: **Học viên phải xác nhận mật khẩu để hoàn tất quá trình ĐKMH** (**BẮT BUỘC**).

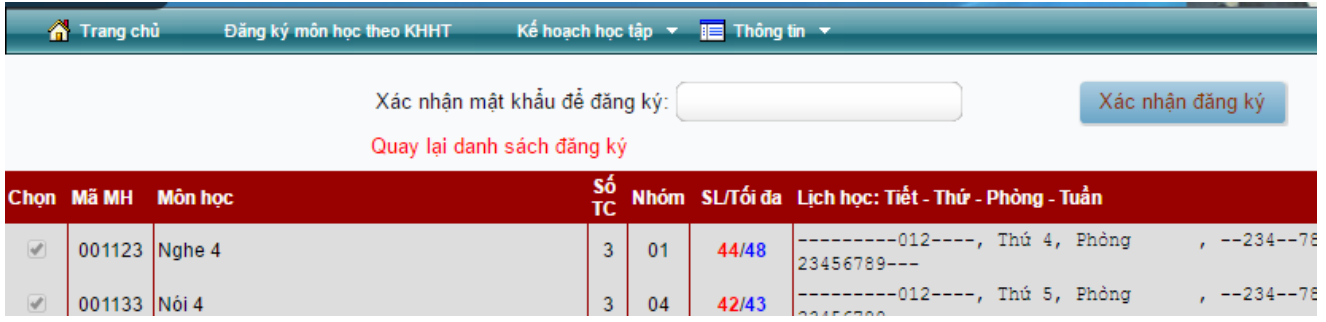

## **Học viên sau khi xác nhận mật khẩu sẽ thấy thông báo đăng ký thành công.**

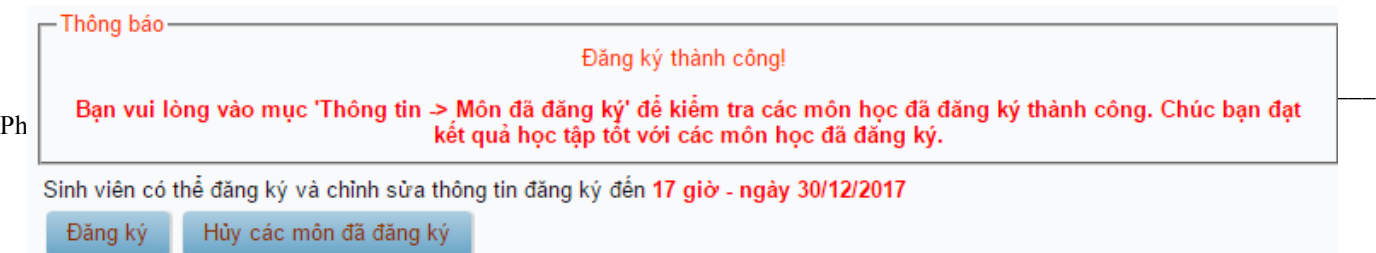

#### **III. Xem lại các môn học sau khi đã ĐKMH:**

Vào mục **Thông tin/Môn học đã đăng ký**, như bên dưới

Học viên đọc kỹ phần lưu ý, danh sách và TKB các môn học đăng ký thành công.

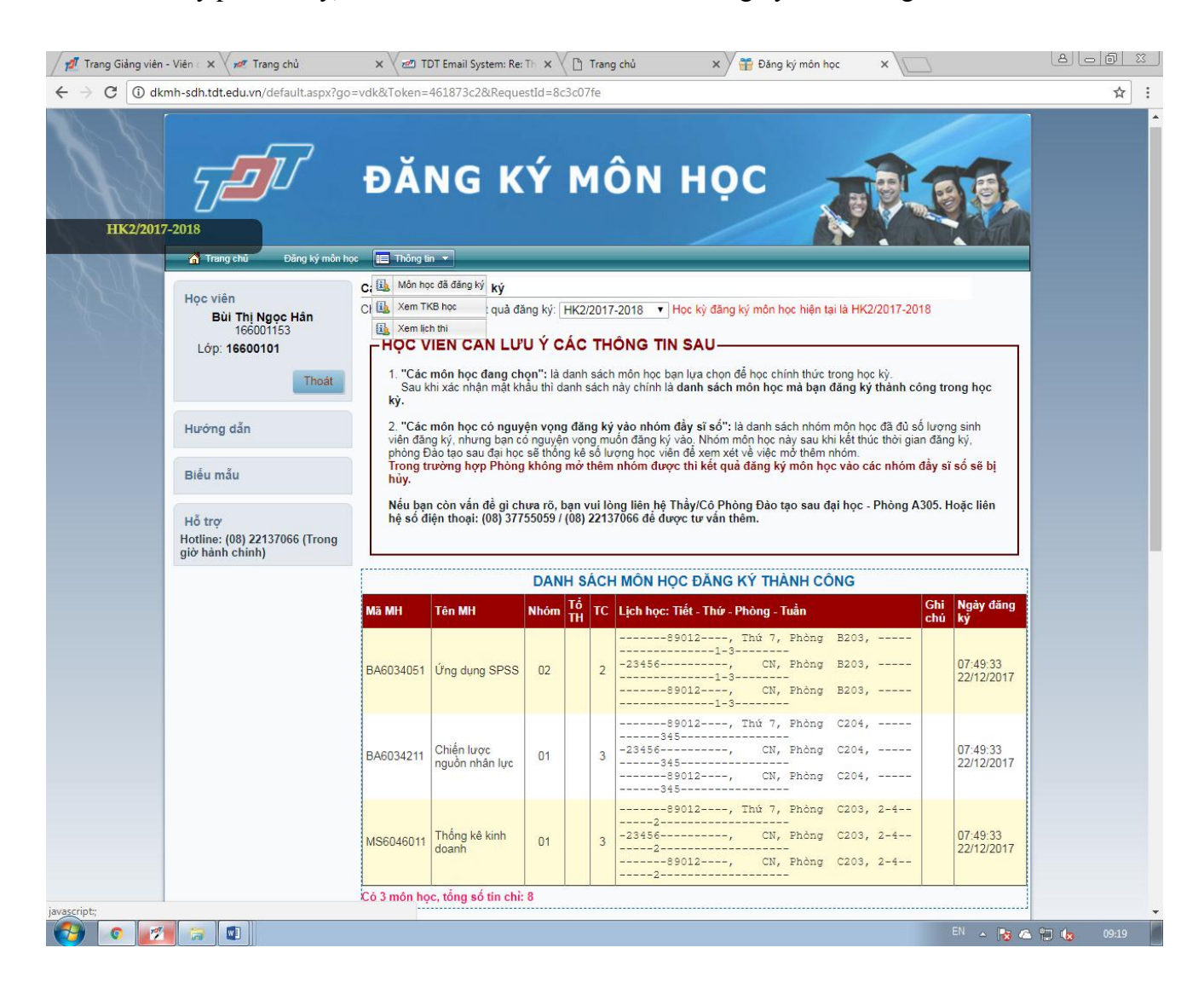

\_\_\_\_\_\_\_\_\_\_\_\_\_\_\_\_\_\_\_\_\_\_\_\_\_\_\_\_\_\_\_\_\_\_\_\_\_\_\_\_\_\_\_\_\_\_\_\_\_\_\_\_\_\_\_\_\_\_\_\_\_\_\_\_\_\_\_\_\_\_\_\_\_\_\_\_\_\_\_\_\_\_\_\_\_\_\_\_\_\_\_\_\_\_

## **IV. Xem TKB:**

Vào mục **Thông tin/Xem TKB học**, giao diện hiện như bên dưới

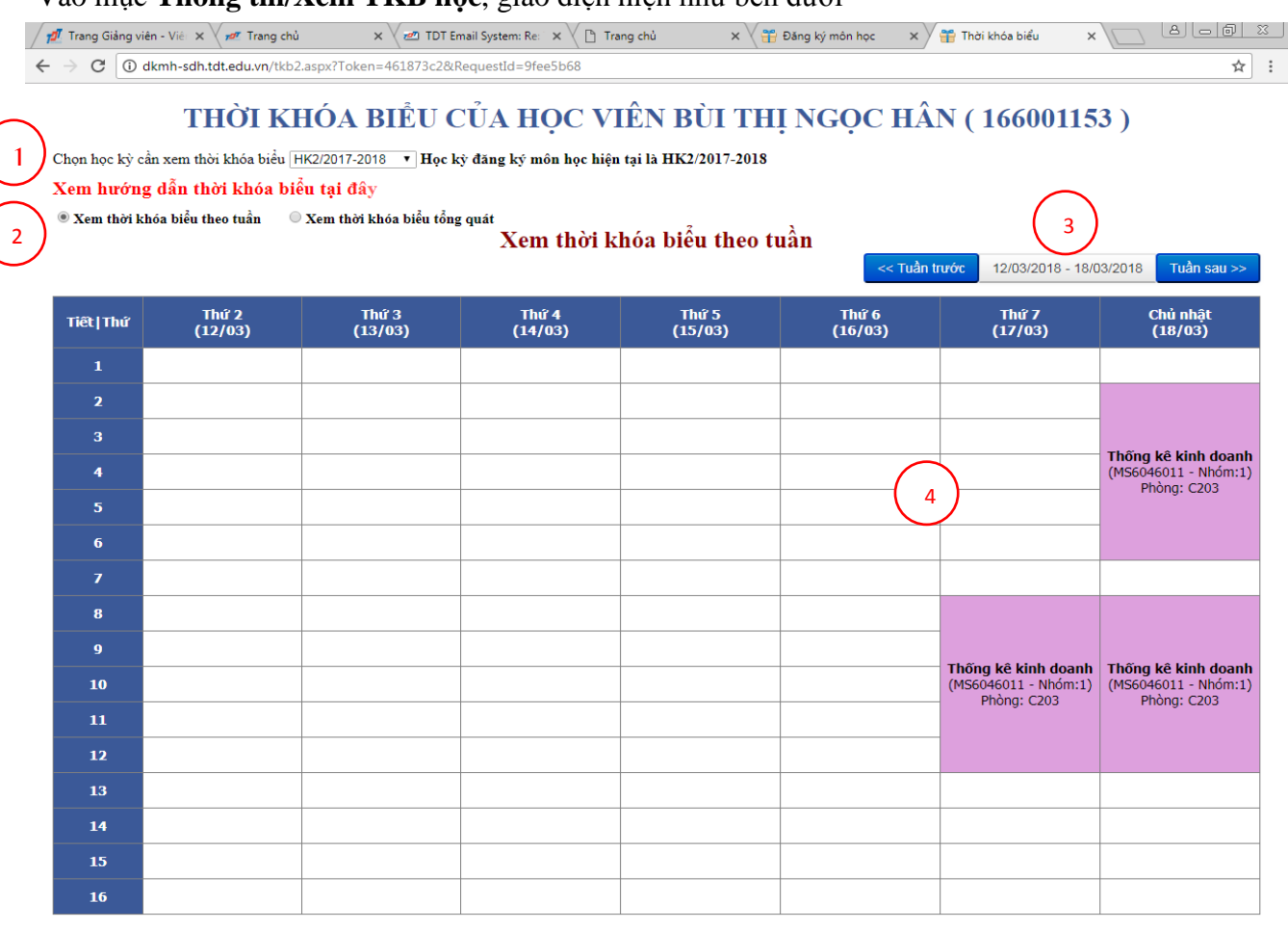

#### $\bullet$   $\bullet$   $\bullet$   $\bullet$   $\bullet$

#### **Giải thích:**

- Vị trí số 1: Chọn học kỳ cần xem
- Vị trí số 2: Chọn cách hiển thị TKB:
	- **+ Xem TKB theo tuần:** xem lịch học cụ thể từng tuần
	- **+ Xem TKB tổng quát**: xem lịch học toàn bộ học kỳ đang chọn
- Vị trí số 3: Nút "**Tuần trước**" và "**Tuần sau**". Nhấp vào để xem TKB từng tuần
- Vị trí số 4: Khung TKB. Hiển thị TKB theo học kỳ.

# **NHẮC NHỞ:**

Học viên phải thường xuyên theo dõi các thông báo của Phòng Sau đại học để đảm bảo thực hiện đúng theo thời gian quy định. Mọi vấn đề phát sinh do học viên không theo dõi thông báo đều không được giải quyết.

\_\_\_\_\_\_\_\_\_\_\_\_\_\_\_\_\_\_\_\_\_\_\_\_\_\_\_\_\_\_\_\_\_\_\_\_\_\_\_\_\_\_\_\_\_\_\_\_\_\_\_\_\_\_\_\_\_\_\_\_\_\_\_\_\_\_\_\_\_\_\_\_\_\_\_\_\_\_\_\_\_\_\_\_\_\_\_\_\_\_\_\_\_\_

Phòng Sau đại học